# **CKeHep за цветни изображения**<br> **EPSON PERFECTION 3200 PHOTO** Настройка

## **1** Разопаковане

**Ɍɪɹɛɜɚ ɞɚ ɢɧɫɬɚɥɢɪɚɬɟ ɫɨɮɬɭɟɪɚ ɉɊȿȾɂ ɞɚ ɫɜɴɪɠɟɬɟ ɫɤɟɧɟɪɚ <sup>ɫ</sup> ɤɨɦɩɸɬɴɪɚ.**

**За потребители на Windows и Mac OS 8.6 до 9.х:** 

- 1. Поставете компактдиска със софтуера в CD-ROM устройството.
- За потребители на Windows:

Появява се диалоговата кутия EPSON Installer Program (Инсталационна програма на EPSON). Изберете предпочитания от вас език и след това кликнете върху  $\ket{\rightarrow}$  $3a$ *бележка:* 

 $A$ ко диалоговата кутия на EPSON Installation Program (Инсталационна програма *на EPSON) не се появи, кликнете върху иконата на CD-ROM устройството, и ɩɨɫɥɟ ɢɡɛɟɪɟɬɟ* **Open (Ɉɬɜɨɪɢ)** *ɨɬ File ɦɟɧɸɬɨ. Ʉɥɢɤɧɟɬɟ ɞɜɚ ɩɴɬɢ ɜɴɪɯɭ* **SETUP (ɇȺɋɌɊɈɃɄȺ).EXE***.*

### **За потребители на Macintosh**

Кликнете два пъти върху иконата **EPSON** в папката EPSON.

- $2.$  Изберете Install Software (Инсталирай софтуера) и след това кликнете върху **...**
- 3. Следвайте инструкциите от екрана, докато се инсталира целия софтуер. Когато се появи съобщение, че инсталирането е завършило, кликнете върху ОК.
- 4. Рестартирайте си компютъра, ако се появи съобщение с такава инструкция.

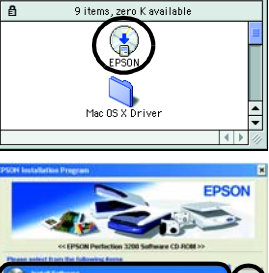

транспортна блокировка

индикаторна лампичка

> шейна (в изходно положение)

## **а Вистройка на скенера**

- 1. Отстранете жълтия стикер от гърба на скенера.
- 2. Свържете вградения куплунг на TPU към допълнителната интерфейсна букса на скенера.
- 3. Завъртете транспортната блокировка в позиция "отключено" □ с помощта на монета или подобен диск.
- 4. Поставете захранвашия кабел в електрически контакт.

**L** *Bнимание*:

Напрежението на скенера не може да се променя. Ако на етикета на гърба *ɧɚ ɫɤɟɧɟɪɚ ɧɟ ɟ ɩɨɫɨɱɟɧɨ ɫɴɨɬɜɟɬɧɨɬɨ ɧɚɩɪɟɠɟɧɢɟ ɡɚ ɜɚɲɚɬɚ ɫɬɪɚɧɚ,*  $\delta$ обърнете се към вашия доставчик. Не включвайте захранващия кабел в *контакта* 

> Бутон за захранван

допълнителна интурфейсна букса

(вградено TPU)

5. Отворете интегрираното TPU, така че да виждате операциите за стартиране Включете скенера с натискане на бутона *Ф* за захранване

Скенерът се включва и започва да загрява. Индикаторната лампичка мига в зелено докато скенерът приключи със загряването, след това спира да мига и свети зелено. Това показва, че скенерът е готов за работа.

### Забележка:

 $A$ *ko* в рамките на 15 минути скенерът не лолучи команда от компютъра, флуоресцентната лампа угасва.

### 3. Кликнете два пъти върху иконата **EPSON Scan Installer (Инсталатор на EPSON Scan)**.

**Ɂɚ ɩɨɬɪɟɛɢɬɟɥɢɬɟ ɧɚ Mac OS X:**

**R** Важно! Оставете жълтия  $c$ *muкер на мястото му,*  $∂$  *окато не бъдете инструктирани да го* 

**ы** *<u>отстраните</u>* 

- 1. Поставете компактдиска със софтуера в CD-ROM устройството. 2. Кликнете два пъти върху папката на Mac OS X driver (драйвер за Mac OS X) и
- после кликнете два пъти върху папката на езка, който предпочитате.

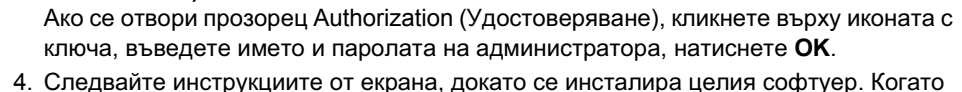

инструкциите от екрана.

След като поставити компактдиска, кликнете два пъти върху иконата Adobe<sup>®</sup>

6. Свържете единия край на интерфейсния кабел към подходящия порт на гърба на скенера.

- **<del><del>**</del></del>*<del>□</del></del> <i>FireWire Support 2.1 или по-нова версия е ɧɟɨɛɯɨɞɢɦɚ ɡɚ ɪɚɛɨɬɚ <sup>ɫ</sup> FireWire I/F on*
- ❏ *Ɂɚ ɜɢɫɨɤɨɫɤɨɪɨɫɬɧɚ ɜɪɴɡɤɚ USB 2.0 Hi-speed,*   $H$ а Microsoft е инсталиран на вашия компютър.

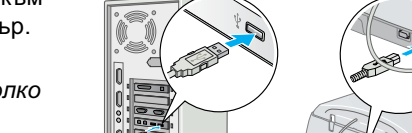

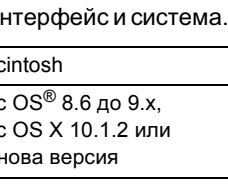

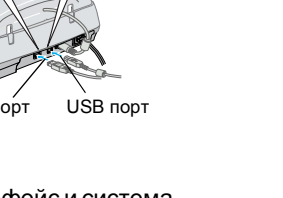

Предупреждения, Препоръки и Забележки

**Nw** *<i>npedynpeжdeнияma* mpябва да се спазват  $empu$ ктно, за да се избегнат наранявания.

 $\Omega$  *npenopъките трябва да се спазват, за да се*  $us$ бегнат повреди на оборудването.

Забележките съдържат важна информация и  $π$ олезни съвети за работата на  $a$ ашия скенер

## **4 Първото сканиране**

За да сканирате като използвате бутона  $\Diamond$  Start (Старт) и EPSON Smart Panel (Интелигентен панел на EPSON), следвайте стъпките по-долу.

1. Отворете вграденото TPU и поставете снимката с лице надолу върху плота за документи. После затворете вграденото TPU.

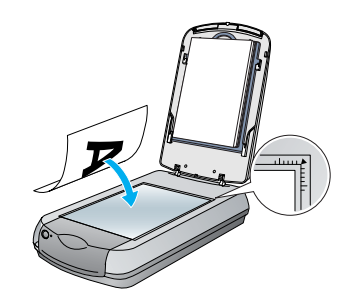

2. Натиснете бутона  $\heartsuit$  Start (Старт) на скенера. След като софтуера на EPSON Smart Panel (Интелигентния панел на EPSON) се стартира автоматично, кликнете Върху иконата Верху иконата Верху иконата Верху иконата

 $c$ вържете скенера директно към USB 2.0  $\Box$  порта на вашия компютър с помощта на *kaбела USB 2.0 Hi-speed. Уверете се, че USB 2.0 Host Driver (ɞɪɚɣɜɟɪɴɬ ɡɚ USB 2.0)* 

На долната таблица са показани възможните комбинации на интерфейс и система.

**35 ɦɦ ɮɢɥɦɨɜɚ ɥɟɧɬɚ 20/220 (6** <sup>×</sup>**9 ɫɦ) ɮɢɥɦ/ 4** <sup>×</sup> **5 ɢɧɱɨɜ ɮɢɥɦ** 35мм слайл

## **[2] Инсталиране на софтуера**

Компактдискът със софтуер съдържа софтуера на скенера и електронните ръководства

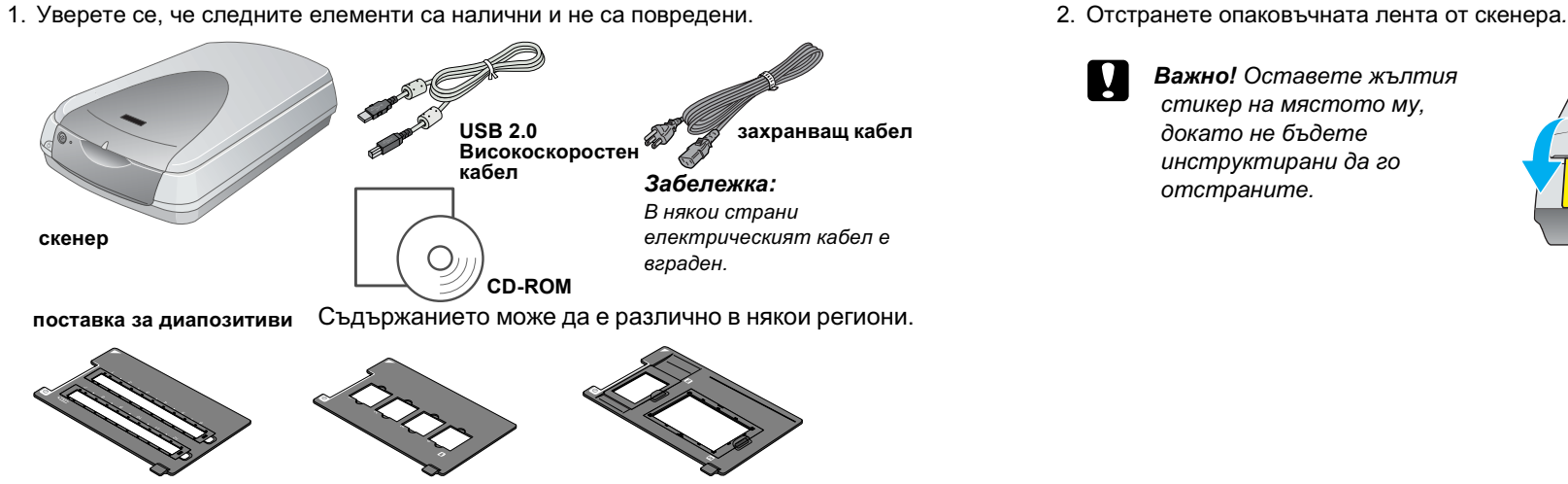

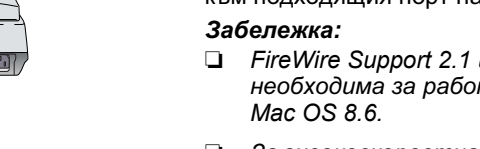

## **Преглед на Reference Guide (ɋɩɪɚɜɨɱɧɢɤɚ)**

За да научите повече за скенера, вижте Reference Guide (Справочника) в компактдиска със софтуера.

1. Поставете компактдиска със софтуера в CD-ROM устройството. Ако компактдискът не е бил изваждан след инсталирането на софтуера, извадете го и го поставете отново

### **За потребители на Windows:**

Появява се диалоговата кутия EPSON Installer Program (Инсталационна програма на EPSON). Изберете предпочитания от вас език и след това кликнете върху  $\rightarrow$ 

**За потребители на Мас ОЅ 8.6 до 9.х:** 

Кликнете два пъти върху иконата EPSON в папката EPSON.

### **За потребителите на Мас ОS Х:**

Кликнете два пъти върху папката **Manual** (Ръководство), намираща се в папката EPSON и след това кликнете два пъти върху папката REF\_G в папката с предпочитания от вас език. След това кликнете два пъти върху INDEX.HTM.

2. Изберете User Guides (Ръководства за

лотребителя) и след това кликнете върху  $\rightarrow$ 

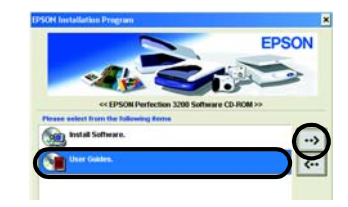

 $3a$  да видите Reference Guide (Справочника), **ликнете върху View Reference Guide (Преглед на Справочника)**. За да копирате Reference Guide (Справочника), кликнете върху Install Reference **Guide (ɂɧɫɬɚɥɢɪɚɧɟ ɧɚ ɋɩɪɚɜɨɱɧɢɤɚ)**.

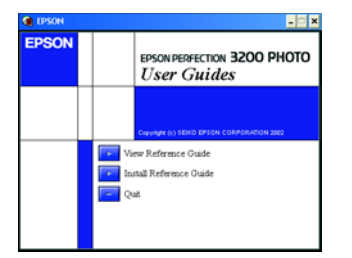

Всички права запазени. Никоя част от тази публикация не може да бъде възпроизвеждана, съхранявана рез записваща система или предавана под каквато и да е форма или какъвто и да е начин, електронно, механично, чрез фотокопи ЕPSON не носи отговорност за каквото и да е използване на тази информация при прилагането й за други скенери. Нито SEIKO EPSON CORPORATION (СЕЙКО ЕПСЪН КОРПОРЕЙШЪН) нито нейните филиали ще носят отговорност пред купувача на това изделие или пред трети страни за повреди, загуби или разходи, които купувачът или трети страни са претърпели в резултат на: злополука, неправилно използване или злоупотреба с това изделие или неотори SEIKO EPSON CORPORATION (СЕЙКО ЕПСЪН КОРПОРЕЙШЪН) не носи отговорност за повреди или проблеми, произтичащи от опции или консумативи, различни от определените като Оригинални продукти на EPSON или Одобрени продукти EPSON or SEIKO EPSON CORPORATION SEIKO EPSON CORPORATION (СЕЙКО ЕПСЪН КОРПОРЕЙШЪН) не носят отговорност за каквито и да е повреди, в резултат на електромагнитни интерференции, произтичащи от използването на интерфейсни кабели, различни от тези, посочени като Одобрени продукти за EPSON or SEIKO EPSON (СЕЙКО ЕПСОН): EPSON е регистрирана търговска марка на SEIKO EPSON CORPORATION (СЕЙКО ЕПСЪН КОРПОРЕЙШЪН). Microsoft и Windows са регистрирани търговски марки на Microsoft Corporation (Майкрософт Корпорейшън). Macintosh е регистрирана търговска марка на Apple Computer, Inc. Adobe и Photoshop са регистрир марки на Adobe Systems Incorporated.

Обща забележка: Останалите имена на продукти, използвани тук, са само за идентификационни цели и могат да бъдат търговски марки на съответните им собственици. EPSON се отказва от всякакви претенции към тези марки.

### Инструкции за безопасност

Прочетете всички тези инструкции и ги запазете за по-нататъшна справка. Следвайте всички предупреждения и инструкции, маркирани върху скенер

Поставете скенера достатъчно близо до компютъра, за да може интерфейсният кабел да го достигне лесно. Не поставяйте и не съхранявайте скенера на открито, в близост до нечистотии или прах, вода, източници на топлина или на места, подложени на удари, вибрации, висока температура или влажност, пряка слънчева светлина, силни светлинни източници, или резки промени на температурата и влажността. Не работете с влажни ръце.

Поставете скенера близо до електрически контакт, където захранващият кабел ще може лесно да се изважда Захранвашите кабели трябва да се поставят така, че да се избегнат повреди от протриване, срязване, износване, подгъване и завързване. Не поставяйте предмети върху захранващи кабели и внимавайте да не ги настъпвате или прегазвате. Трябва особено много да внимавате всички захранващи кабели да бъдат прави в краищата и в точките, където влизат и излизат от трансформатора.

### Използвайте само посочения на етикета тип захранван

Избягвайте използването на контакти в обща мрежа с фотокопирни машини или климатични системи, които периодично се включват и изключва

Ако използвате удължителен кабел за скенера, убедете се, че общата мощност на ампеража на устройствата, включени в разклонителя, не надвишава мощността на ампеража на кабелите. Освен това, уверете се, че общата амперна мощност на всички устройства, включени в електрическия разклонител, не надвищава мощността на ампеража на контакта. Не включвайте много устройства в електрическия контан

Никога не разглобявайте, модифицирайте и не се опитвайте да ремонтирате захранващия кабел, скенера, и не сменяйте части сами, освен в случаите, специално описани в инструкциите на скенера Не поставяйте предмети в никой от отворите, тъй като могат да докоснат точки под опасно напрежение или да

предизвикат късо съединение. Внимавайте за опасност от електрически удар Оставете пространство зад скенера за кабелите, и пространство над скенера, за да можете изцяло да повдигате

вграденото TPU устрйство Извадете щепсела на захранващия кабел от скенера и за ремонт се обърнете към правоспособен сервизен

техник при следните случаи: Захранвашият кабел или шепсел е повреден: влязла е течност в скенера; скенерът е изпускан или кутията е повредена; скенерът не работи нормално или показва явна разлика в резултата. (Не регулирайте органи за управление, които не са посочени в инструкциите за работа.)

Aко планирате ла използвате скенера в Германия, инсталацията в сградата трябва да бъле защитена с 10 или 16 амперов предпазител, който осигурява на скенера защита от късо съединение и пикови напрежения

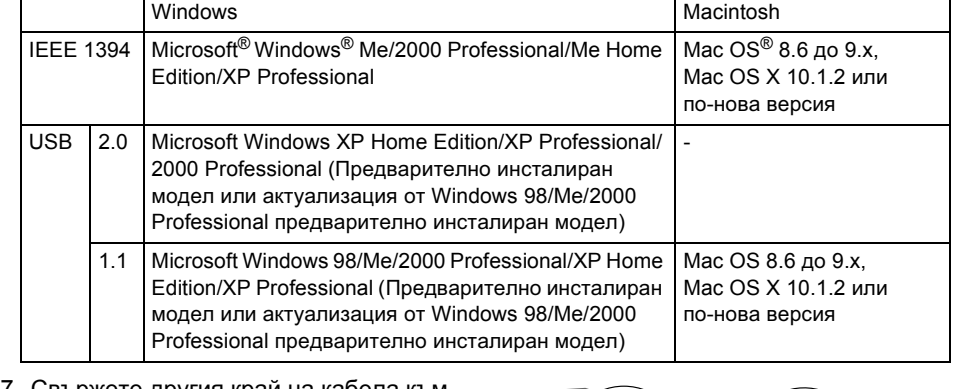

7. Свържете другия край на кабела към подходящ порт на вашия компютър.

### $3a$ *бележка:*

 $He$  свързвайте скенера към няколко *компютъра използвайки*  $e$ дновременно USB кабела и IEEE 1394 *кабела*.

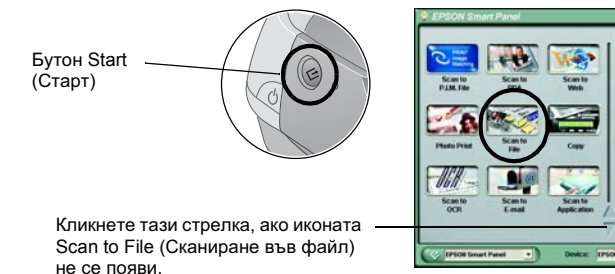

### Забележка:

Ако иконата Scan to File (Сканиране във файл) не се появи в диалоговата кутия, първо трябва да кликнете върху долната стрелка, за се появи иконата на дисплея

На екрана се появява прогресомера и вашата снимка се сканира автоматично.

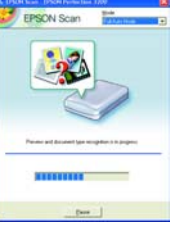

3. Диалоговата кутия Scan to File (Сканиране във файл) се отваря. Ако искате да сканирате друга снимка, поставете я върху повърхността за сканиране, затворете **вграденото TPU и след това кликнете върху Scan More (Сканирай още).** В противен случай, кликнете върху Finish (Край).

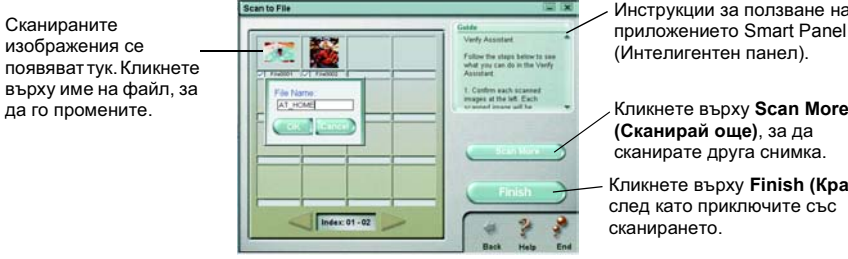

**Иликнете върху Scan More**  (Сканирай още), за да сканирате друга снимка

**Кликнете върху Finish (Край)**, след като приключите съо сканирането.

Забележка:  $\Box$  Помощ за EPSON Smart Panel (Интелигентния панел на EPSON) можете да  $\overline{h}$ олучите, като кликнете върху въпросителния знак в долния десен ъгъл на  $ekpa<sub>H</sub>$ <sub>2</sub>.

4. Когато се появи следната диалогова кутия, кликнете **Browse (Търсене)** и определете папка, в която да запаметите изображенията. След това изберете формат на файла от списъка File Format (Формат на файловете). Кликнете Save (Запамети), за да запаметите изображенията.

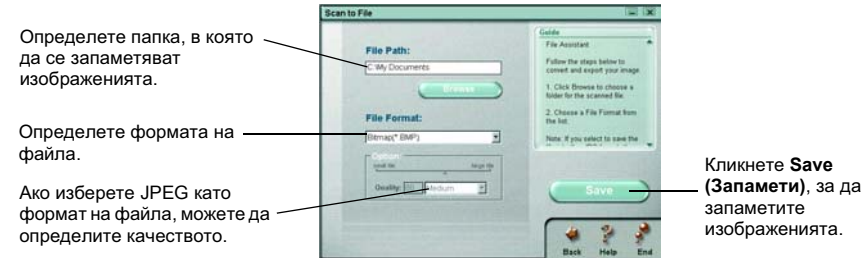

Файловете с изображенията се запаметяват в определената директория. Сега можете да използвате софтуер по избор, за да прегледате, промените или отпечатате изображенията.

### Забележка:

За потребители на Windows и Mac OS 8.6 до 9.х можете да използвате  $&$  бутона Start (Старт) като команда за бърз достъп до обичайните функции за сканиране. Като натиснете бутона % Start (Старт) се стартира по подразбиране софтуерът на EPSON Smart Panel (Интелигентен панел на *EPSON)* се стартира. EPSON Smart Panel (Интелигентният панел на EPSON) ви позволява да сканирате и изпращате данни директно в дадено приложение. За повече информация вижте  $R$ eference Guide (Справочник), включен в компактдиска със софтуер, и помощта онлайн.

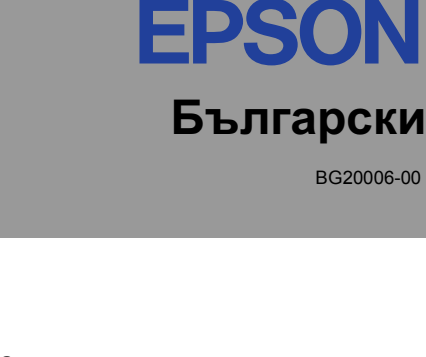

- се появи съобщение, че инсталирането е завършило, кликнете върху ОК.
- 5. Рестартирайте си компютъра, ако се появи съобщение с такава инструкция.

### **Инсталиране Софтуер на приложение**

За да инсталирате елементите на Adobe<sup>®</sup> Photoshop<sup>®</sup> Elements, поставете компактдиска на Photoshop в CD-ROM устройството и след това следвайте

### **Потребители на Macintosh:**

**Photoshop<sup>®</sup> Elements**, която се появява на основния екран. После кликнете два пъти върху директорията на предпочитаният от вас език и кликнете два пъти върху папката **Adobe<sup>®</sup> Photoshop<sup>®</sup> Elements**. За да започнете инсталирането, кликнете два пъти върху иконата на инсталатора • и после следвайте инструкциите от екрана.

IEEE 1394 πορτ USB πορτ

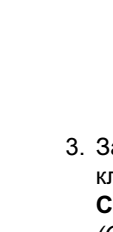

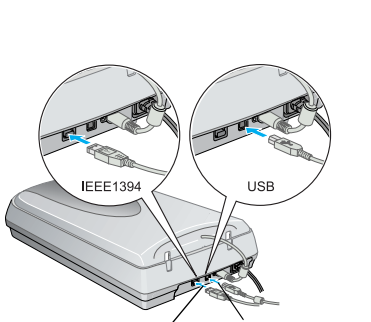

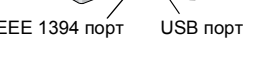

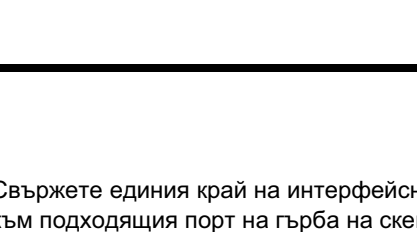

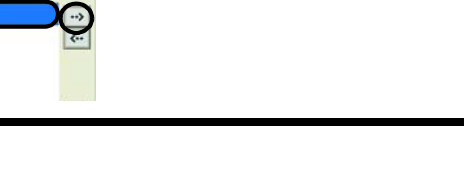

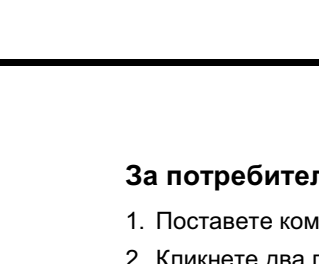